## Slik setter du opp 2faktor-pålogging med MS Authenticator.

## Ved pålogging til MS365 ved PHS:

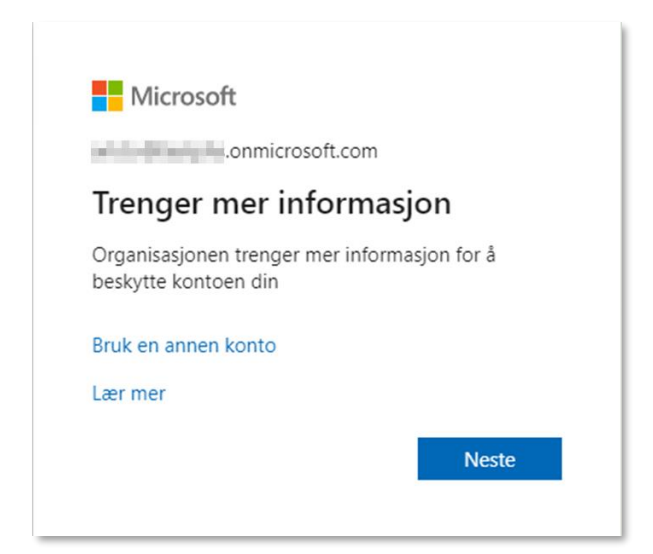

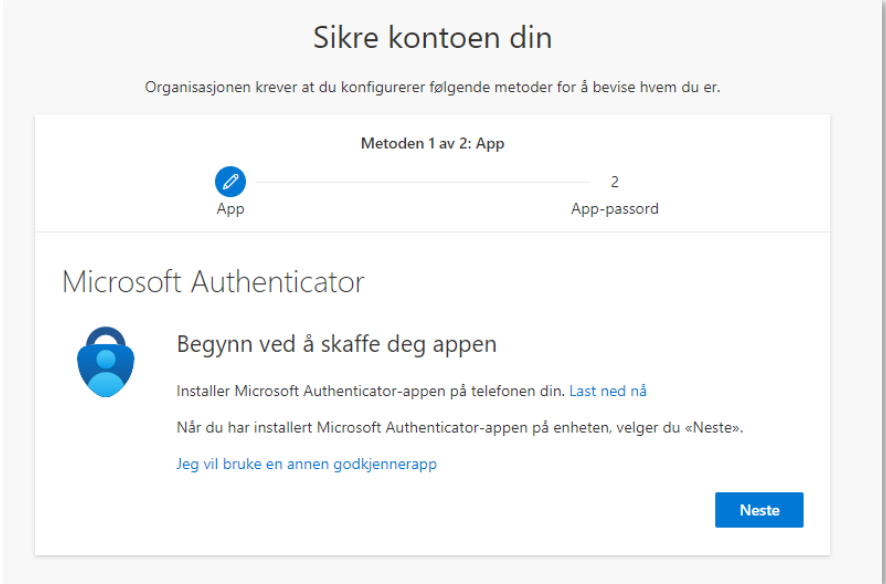

Hvis du ikke allerede har appen så last ned og installer denne.

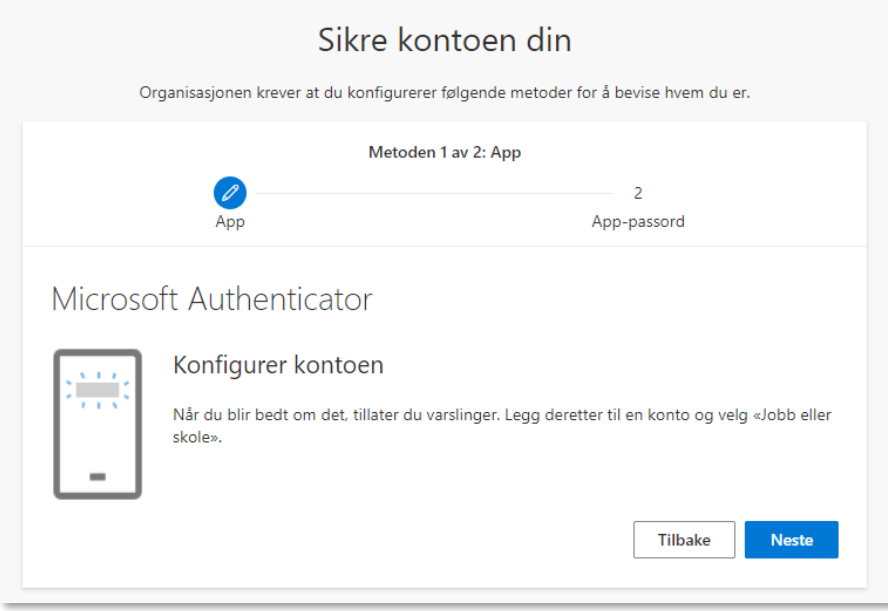

Trykk Neste for å konfigurere konto. Start Authenticator-appen på mobilen og legg til «Jobb eller skolekonto» vha QR-kode. Scann QR-koden som vises på skjermen din.

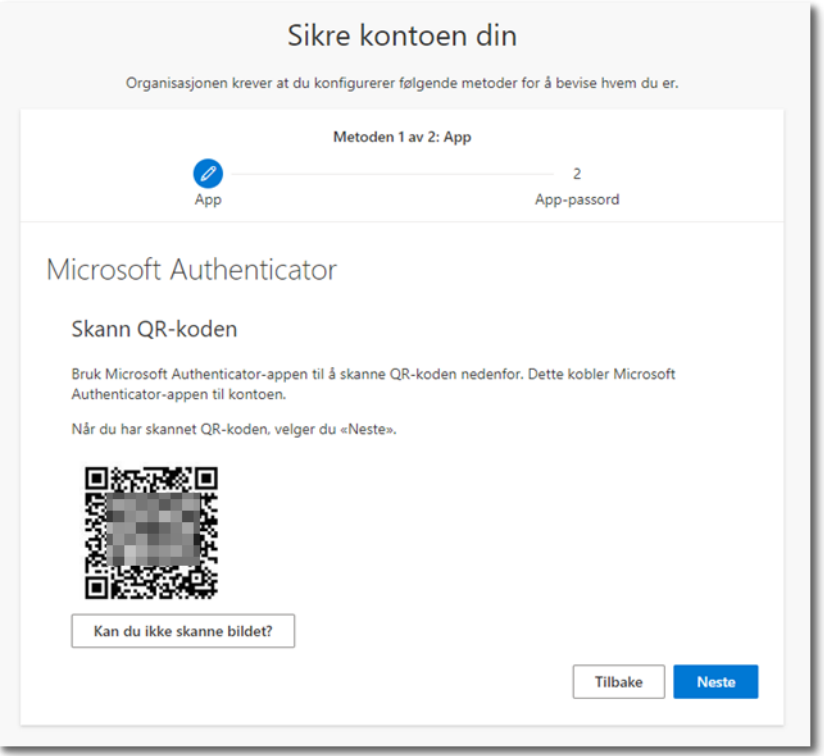

Konto legges til i Authenticator app og du må trykke «Godkjenn» etter at du går videre med Neste.

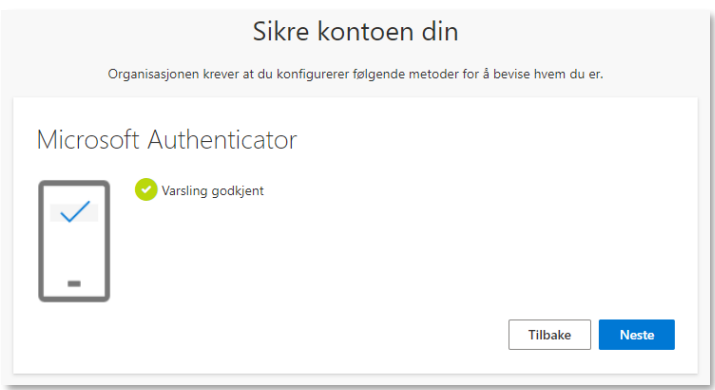

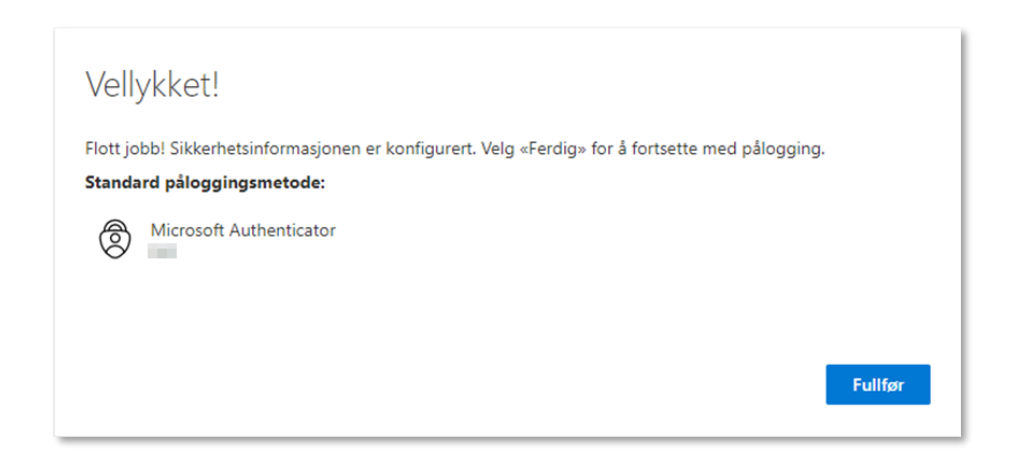

Trykk Fullfør for å gå videre med pålogging.